## **Istruzioni per la connessione audio per i meeting Webex.**

**Dopo esservi connessi al meeting Webex, nella schermata che si apre, cliccare su Quick Start e per la parte vocale cliccate su 'More Options' nel riquadro a sinistra:** 

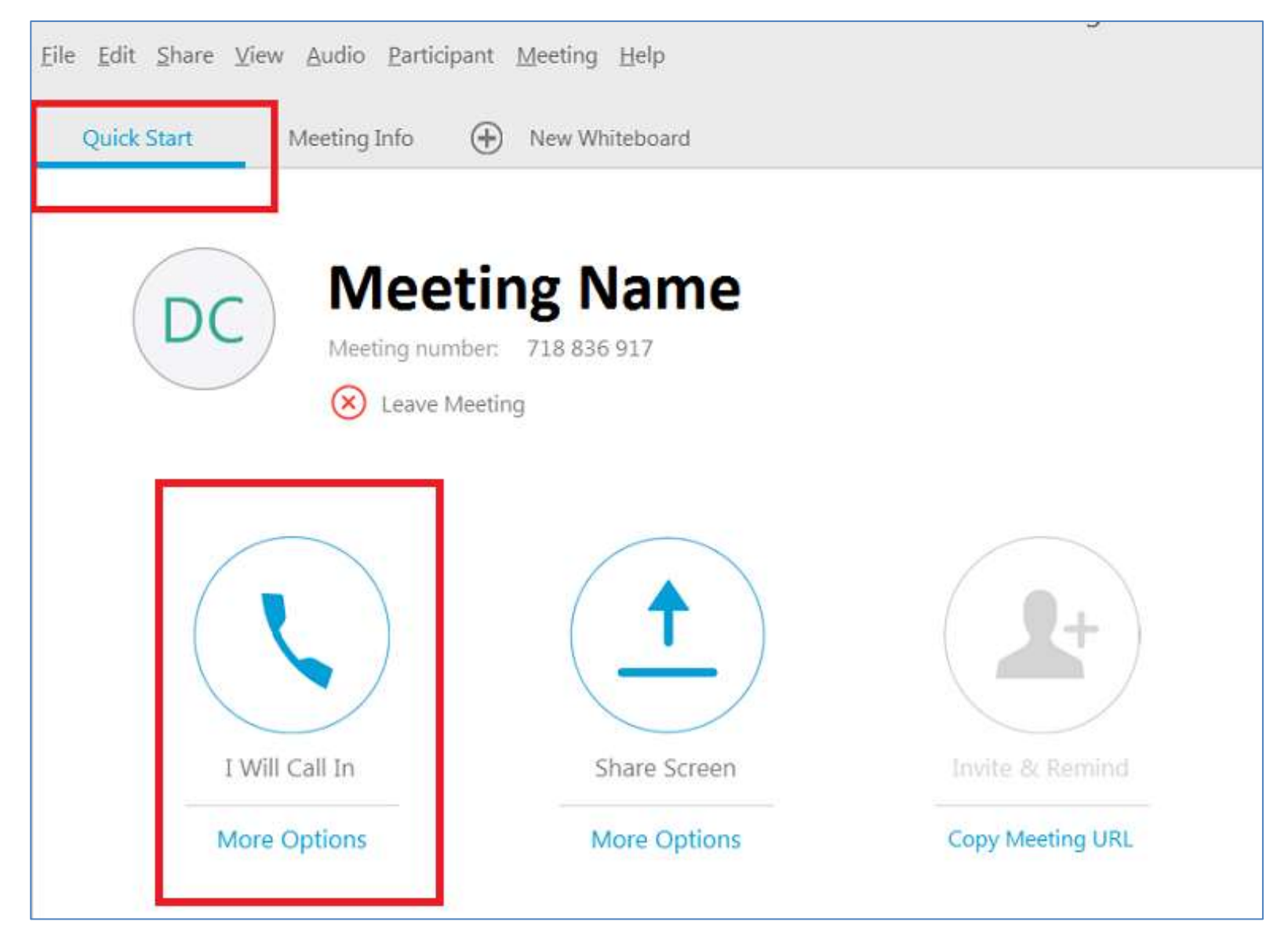

## **si aprira' un pannello separato in cui troverete 3 opzioni:**

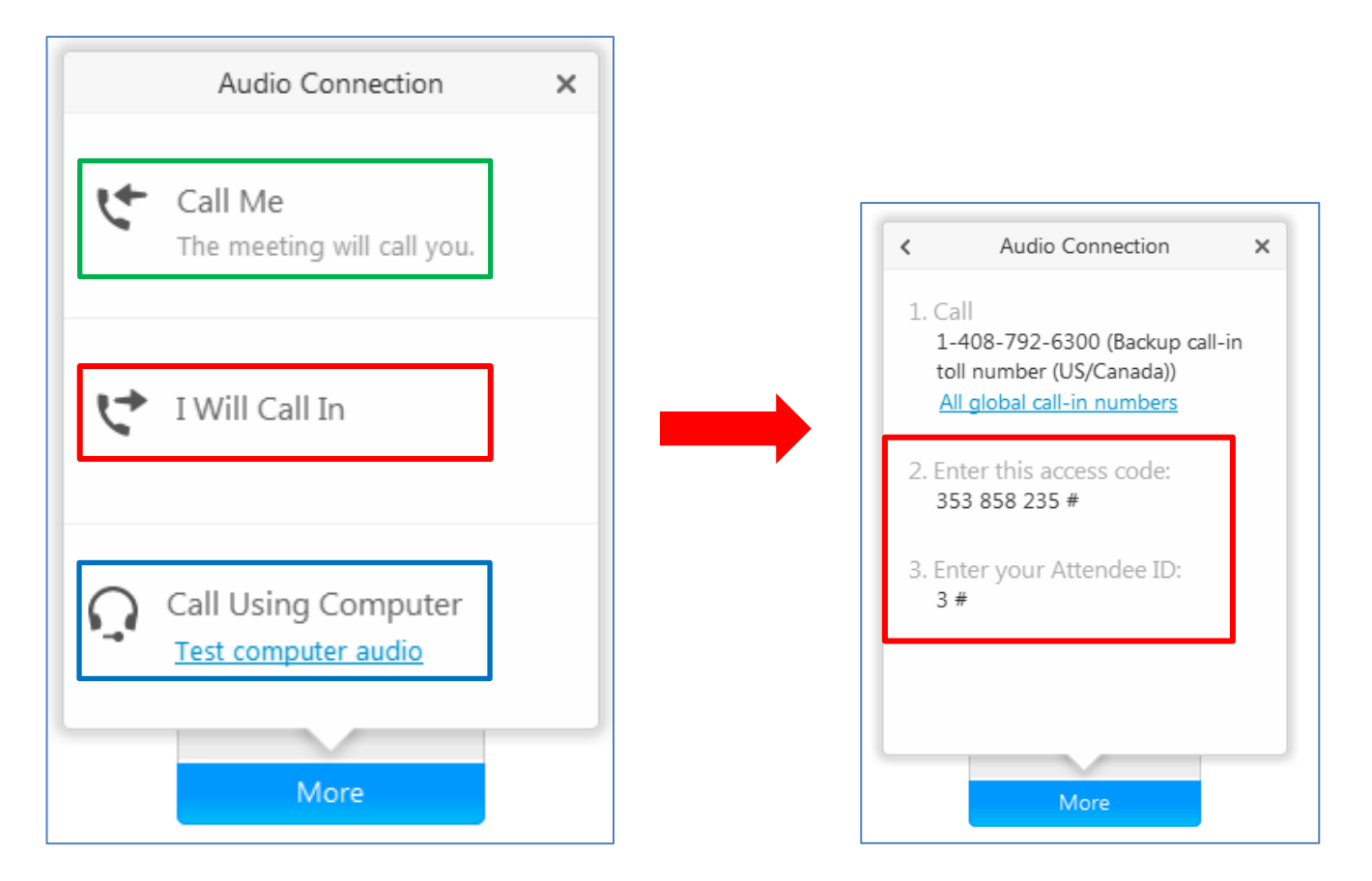

**Vi collegate con il computer** oppure potete farvi chiamare oppure potete chiamare un numero verde. **In quest'ultimo caso scegliete l'opzione "I will call in". Il numero verde per l'Italia é: 800-875197. La chiamata di teleconferenza vi chiedera' di fornire Access code e Attendee ID, che sono forniti nella finestra successiva (diversi da quelli mostrati nell'esempio).**

**Se scegliete l'opzione "Call Using Computer", potete condurre prima un test per le vostre cuffie ed il microfono, cliccando su Change Settings. Nel pannello che si apre potete regolare il volume di speaker e microfono, e cambiare i settaggi tra cuffie e altoparlanti del computer per lo speaker:**

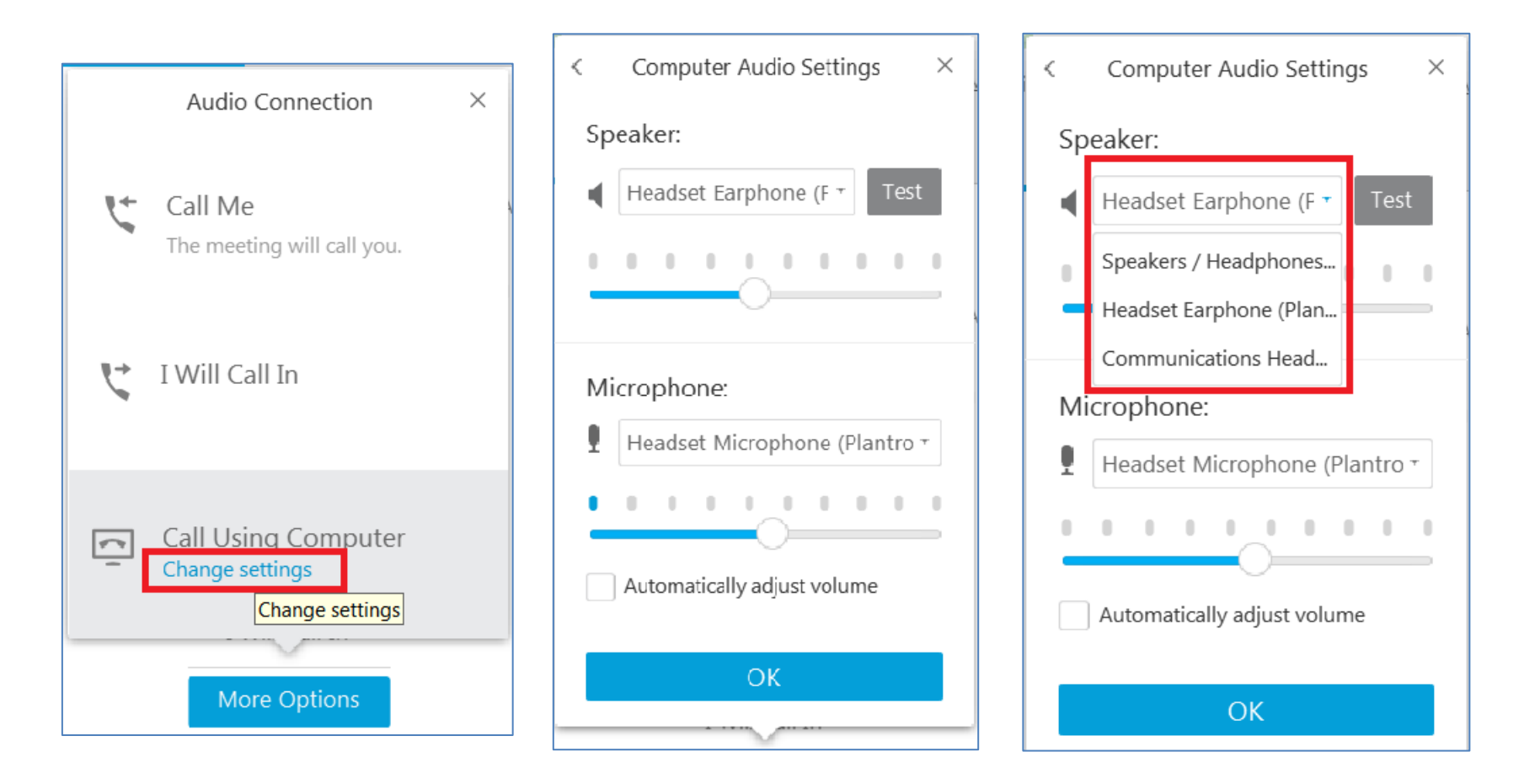

**Una volta collegati all'audio, vedrete l'icona del microfono accanto al vostro nome nella lista partecipanti,** 

**da cui potervi mettere in mute, se necessario, cliccandoci sopra.**

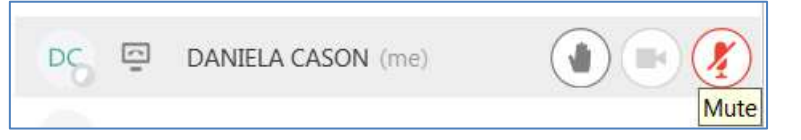